# バージョンアップできない場合の対処方法

## **1.PC再起動後に「IT管理サポート」のライセンス認証を解除する**

①Windowsのスタートメニューをクリックし「すべてのプログラム」から 「オフィスネットおまかせサポート」-「オフィスネットおまかせサポートコントロールパネル」をクリックします。②「IT管理サポート」のコントロールパネルを開き「ライセンス解除」ボタンをクリックします。

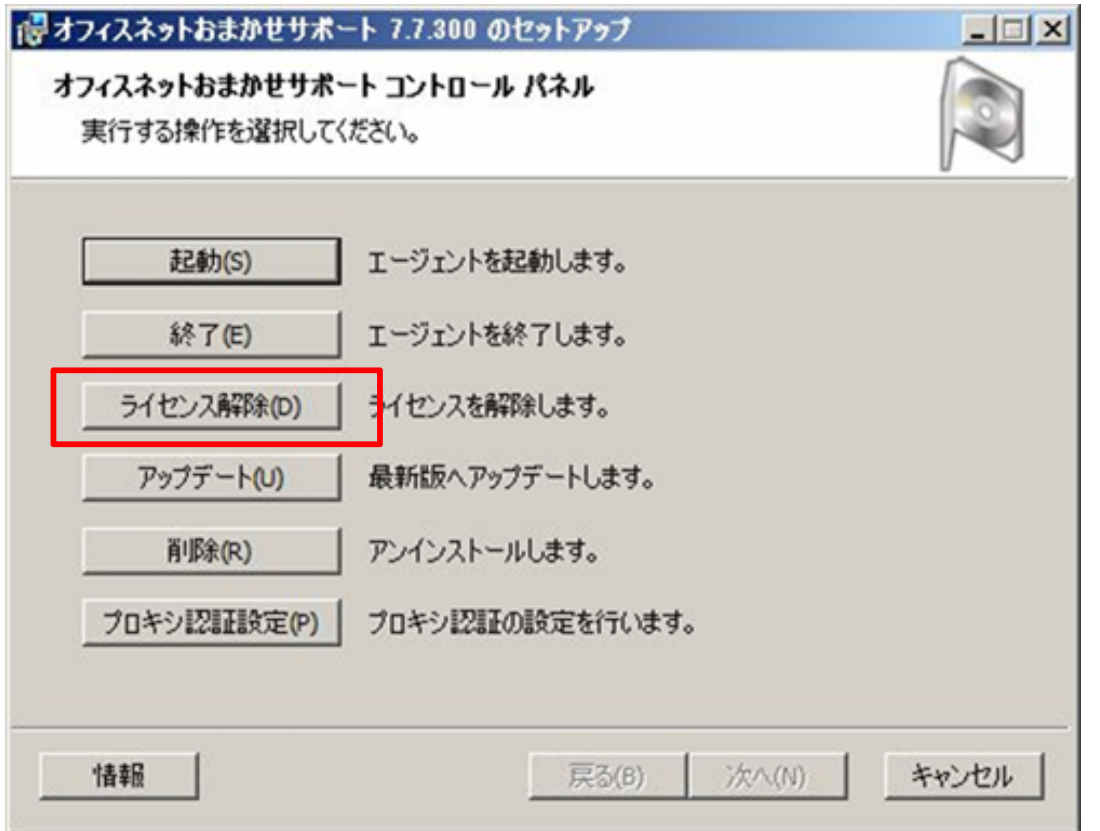

## **2.PC再起動後に「IT管理サポート(NMS)」のライセンス認証を解除する②**

コントロールパネルのライセンス解除準備完了画面で「解除」ボタンをクリックします。

![](_page_2_Picture_11.jpeg)

**3.「⾒張り番」メイン画⾯を開く**

「見張り番」のタスクトレイアイコン ● を右クリックしてメニューを表示させ、[メイン画面を表示]を クリックします。

![](_page_3_Picture_2.jpeg)

![](_page_3_Picture_25.jpeg)

メイン画面の「 」ボタンをクリックします。

![](_page_4_Figure_2.jpeg)

## 設定画面の[基本]画面より[パケット監視]のチェックボックスをOFFにします。

![](_page_5_Picture_15.jpeg)

設定画⾯の「×」ボタンをクリックします。

![](_page_6_Picture_13.jpeg)

**7.メイン画⾯を閉じる**

メイン画⾯の「×」ボタンをクリックします。

![](_page_7_Picture_2.jpeg)

## **8.「IT管理サポート」のライセンス認証する**

Windowsのタスクバーにあるアイコンをクリックすると「ライセンス認証」画面が表示されますので、 企業コード、認証コードを入力して「認証」ボタンをクリックします。

![](_page_8_Picture_2.jpeg)

#### **9. 「IT管理サポート」 、「⾒張り番」のバージョンアップを実施する。**

「IT管理サポート」 、「⾒張り番」が⼊ったパソコンを再起動し、バージョンアップを実施する。 ※バージョンアップは自動的に実施されますが、通信状況等により数時間程度かかる場合があります。

コントロールパネル> すべてのコントロールパネル項目> プログラムと機能 から

「見張り番」、「オフィスネットおまかせサポート」の項目を探して、「バージョン」の表記が以下の通りとなっていることを確認してください。

・見張り番: 1.0.21

・オフィスネットおまかせサポート:7.7.303

![](_page_9_Picture_41.jpeg)

「見張り番」を立ち上げ、設定画面の[基本]画面より[パケット監視]のチェックボックスをONにします。

![](_page_10_Picture_14.jpeg)